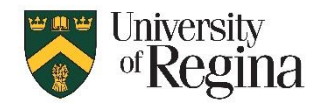

## **How to Configure RDP to connect from a macOS system to a Windows system**

Purpose: Instructions to configure Remote Desktop to connect to a Entra joined computer Scope: UofR employees

Applicable References: VPN connection required when not connected to eduroam

- 1. Gather the Name of the Windows computer being connected to, usually formatted as: EV#####.dept.uregina.ca (Click Windows start menu, type PC Name, click "View PC Name", scroll to 'Related Settings' and click "Remote Desktop", under "How to connect to this PC from your remote device you will see the full PC Name)
- 2. Install the Microsoft Remote Desktop (RDP) app from the AppStore on your macOS system. RDP app should be Version 10.9.6 (2188), and your macOS version should be v12 or newer.
- 3. Click "Add PC"

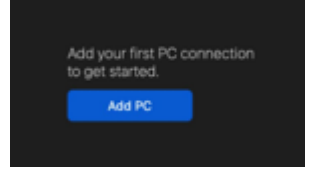

- Enter the full PC name ie. ev19232.is.uregina.ca
- Enter the User account as username@uregina.ca
- Enter usual uregina password
- Click "Add"

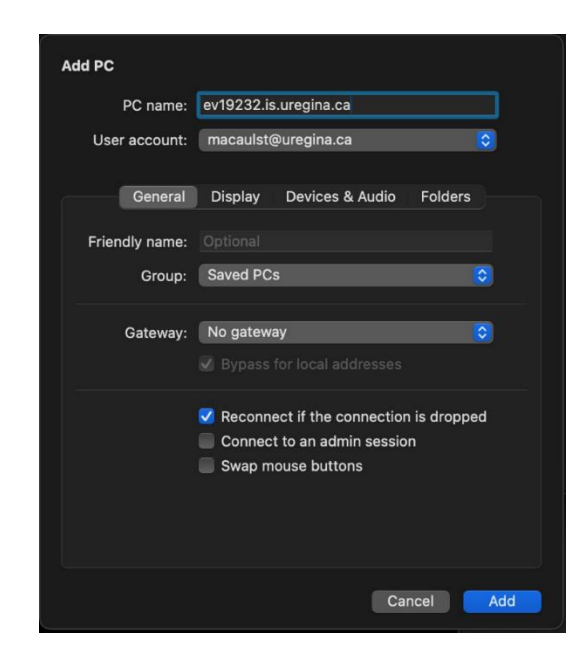

- 4. Right-click on the PC
	- Select "Export"
	- Choose a location to save the file to
- 5. Right-click on the PC again
	- Select Delete to remove the PC from the Microsoft Remote Desktop app window

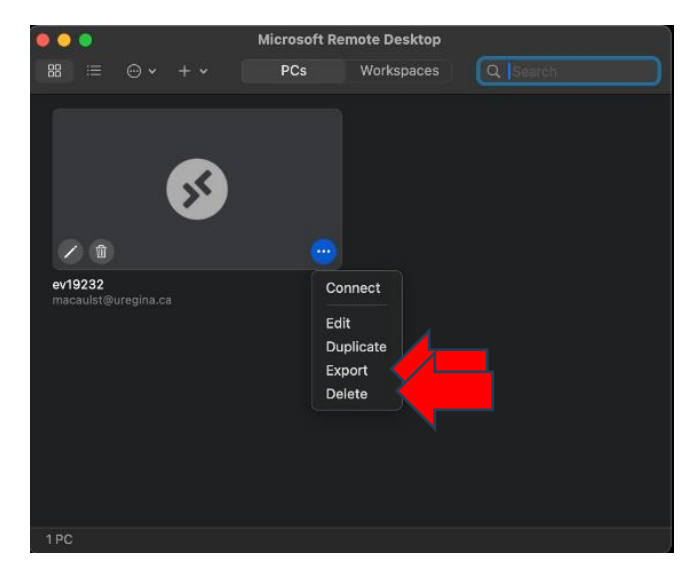

- 6. Locate the RDP exported file location
	- Right-click on it
	- Select "Open With" then "Other.."

## 7. Choose to open with TextEdit and click Open

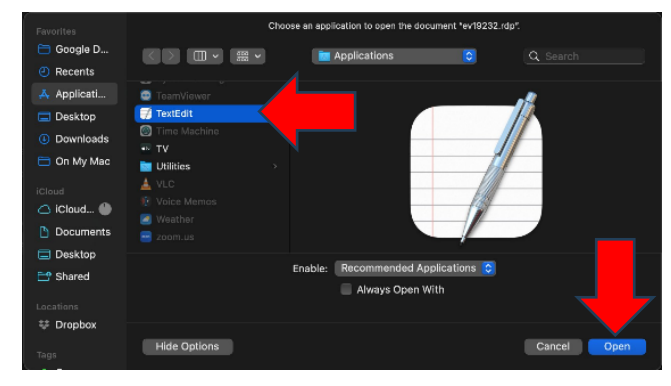

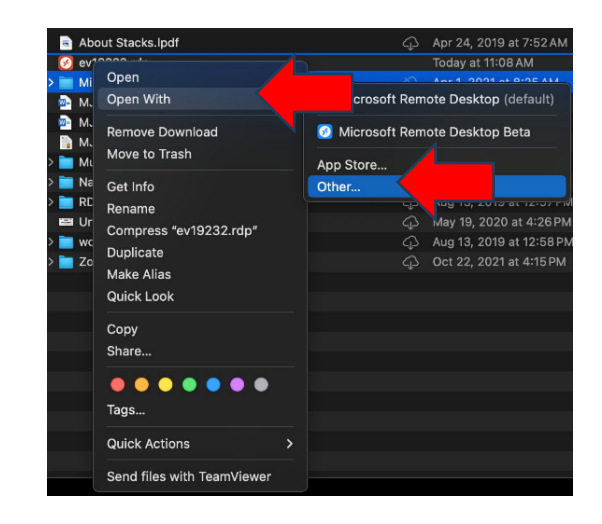

- 8. Update two values:
	- Change enablerdsaadauth:i:**0** to enablerdsaadauth:i:**1**
	- Change targetisaadjoined:i:**0** to targetisaadjoined:i:**1**

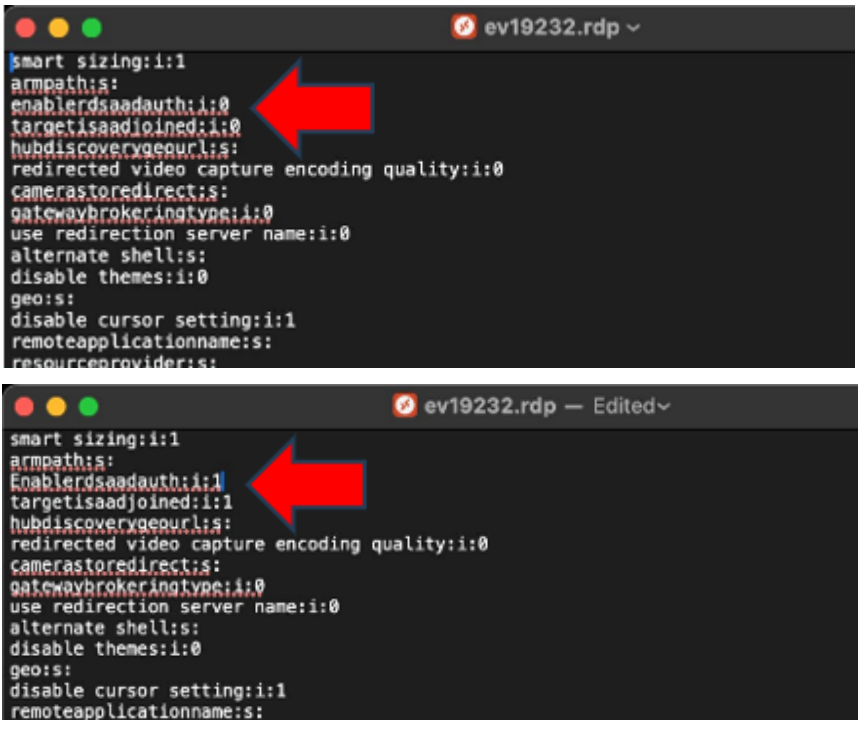

9. Save the TextEdit and close TextEdit

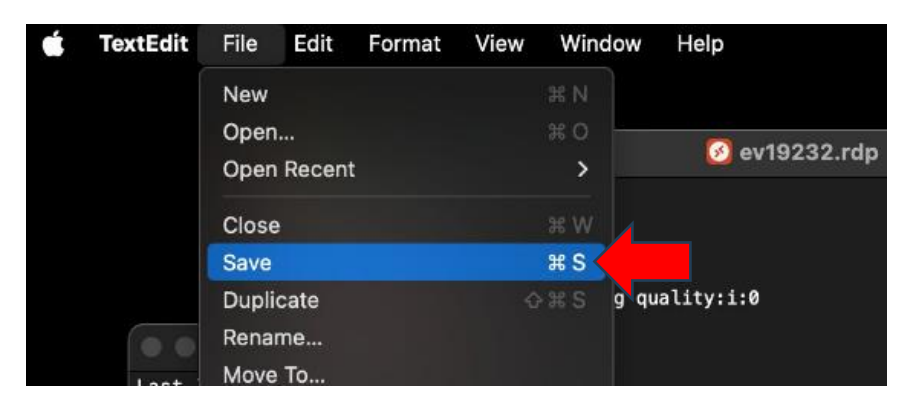

- $\pm$   $\sqrt{ }$ PCs তি 10. Drag and drop the newly saved RDP profile into the blank area of the Microsoft Remote Desktop App Add your first PC connection<br>to get started. **Documents Name** Dat About St pdf ⊕ Ap ev19232.rdp  $\bullet$ Toc Microsoft User Data  $\otimes$ Apr Music क़  $M\varepsilon$
- 11. Connect to the UofR VPN

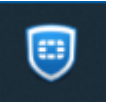

12. Double click on the PC to connect

13. If prompted to verify the certificate, select "Show Certificate"

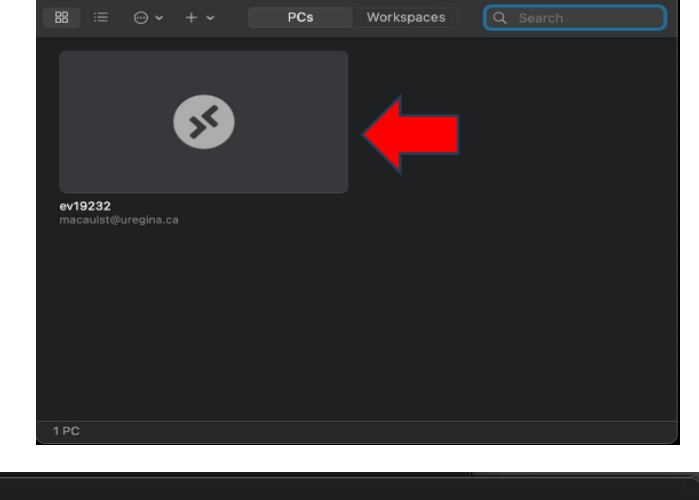

Microsoft Remote Desktop

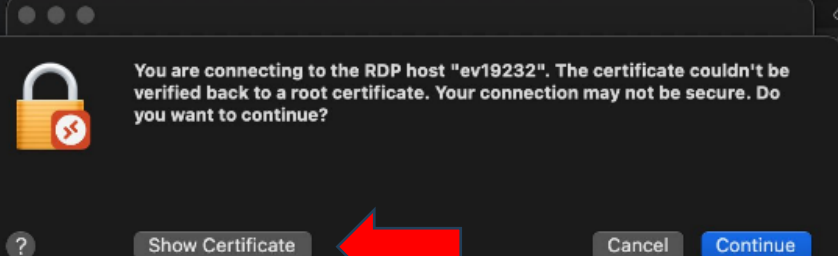

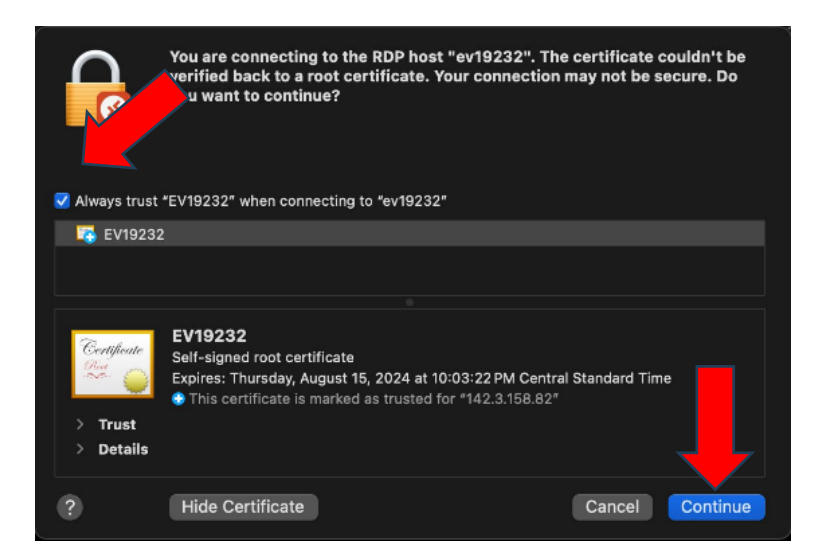

- 14. Check the "Always Trust..." box
- 15. Click Continue

16. If prompt to sign-in with your Microsoft Account enter the credentials as [username@uregina.ca](mailto:username@uregina.ca) and password

17. The Mac computer will now connect to the Windows computer via RDP